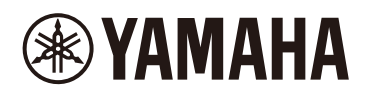

# **STAGEPAS Editor**

사용설명서

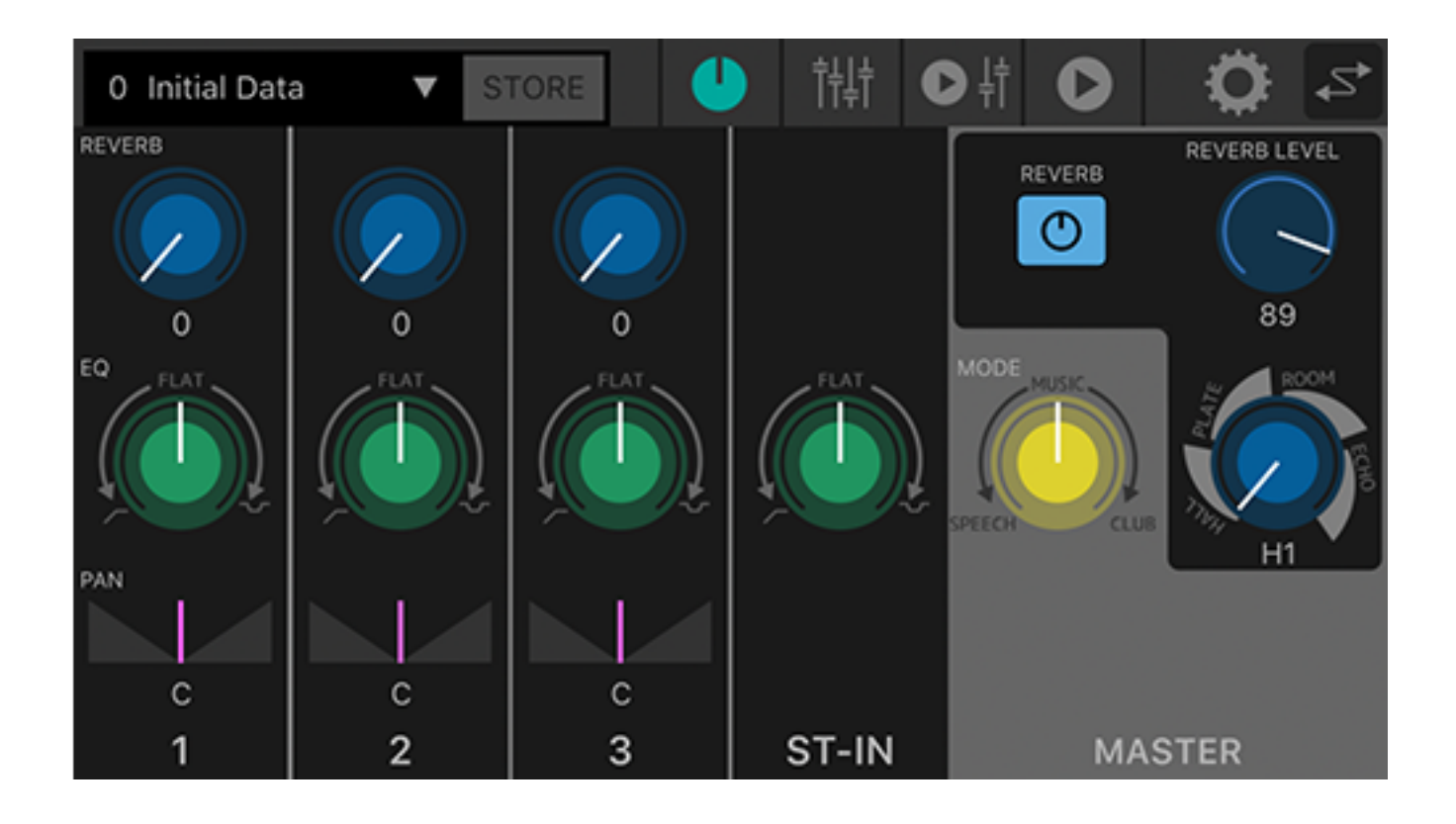

# Table of contents

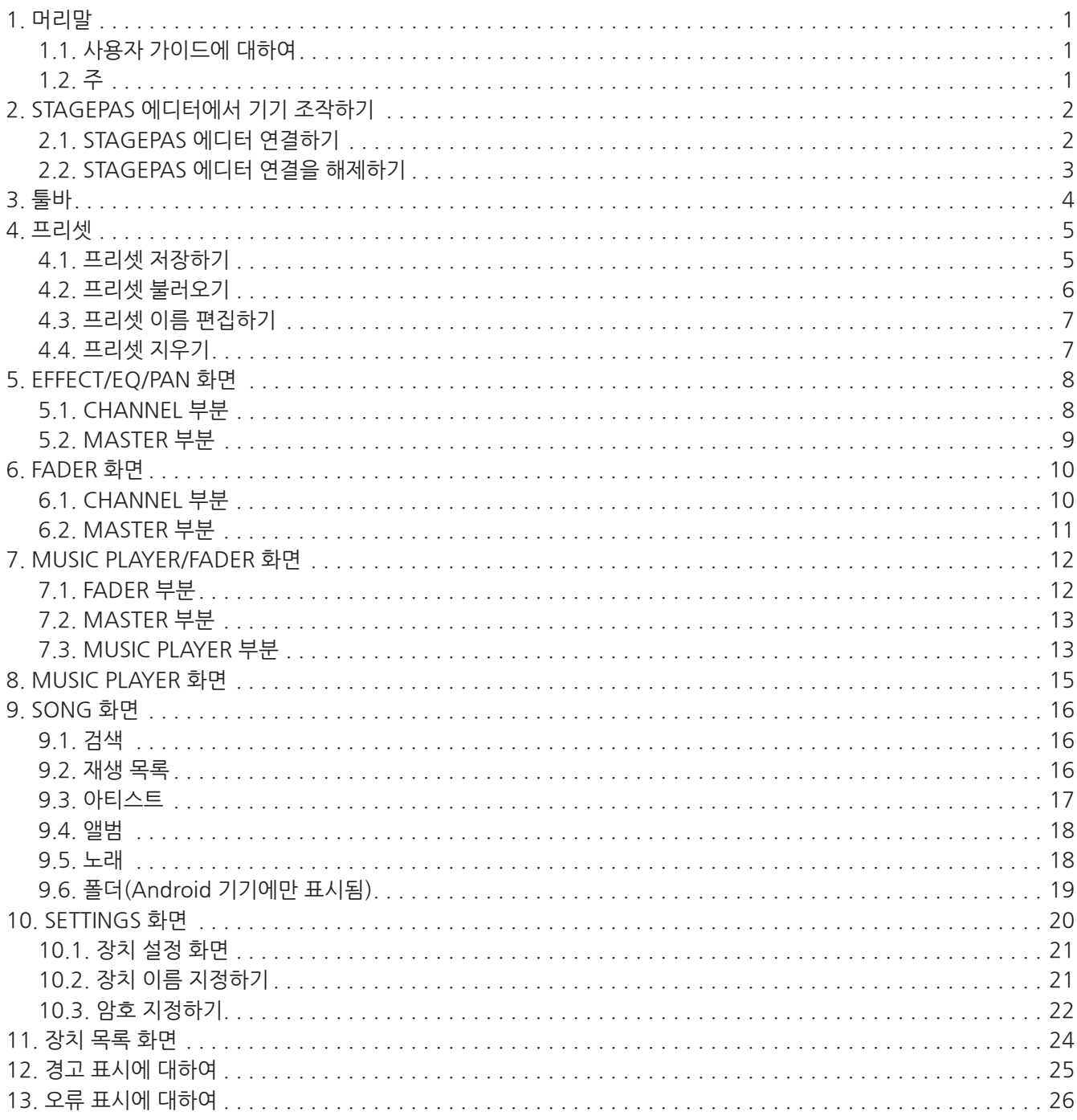

# <span id="page-2-0"></span>**1. 머리말**

STAGEPAS 에디터는 Bluetooth®를 통해 스마트폰 또는 태블릿과 같은 모바일 장치에서 STAGEPAS 1K를 원격으로 제어할 수 있게 해주는 애플리케이션 소프트웨어입니다. STAGEPAS 에디터를 사용하여 STAGEPAS 1K에서 파라미터를 조정하고 미터와 표시등을 모니터링할 수 있습니다. 가수-연주자들에게 편리한 "큐 모드" 기능(노래가 시작되는 부분에서 대기)과 함께 음악 플레이어 기능도 제공합니다.

## <span id="page-2-1"></span>**1.1. 사용자 가이드에 대하여**

- 이 사용자 가이드는 연결 및 기기 조작 방법과 같이 이 제품을 활용하는 데 필요한 정보를 제공합니다.
- 이 사용자 가이드에 사용된 기호와 그 의미는 아래에 설명되어 있습니다.

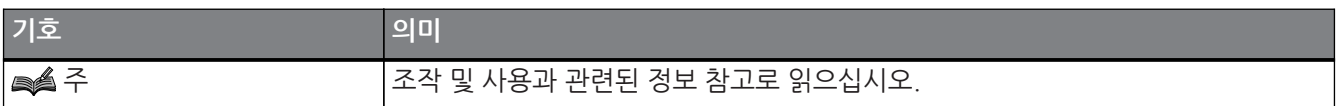

## <span id="page-2-2"></span>**1.2. 주**

- 이 소프트웨어와 이 사용자 가이드의 모든 저작권은 Yamaha Corporation의 재산입니다.
- 이 소프트웨어와 이 사용자 가이드의 전체 또는 일부의 무단 복제 또는 수정은 금지되어 있습니다.
- Yamaha Corporation은 이 소프트웨어와 이 사용자 가이드의 사용으로 인한 어떠한 결과나 영향에 대해서도 책임을 지지 않습니다.
- 이 사용자 가이드에 포함된 모든 그림과 화면은 조작을 설명하기 위한 것입니다. 따라서 실제 사양과 다를 수 있습니다.
- Apple, Apple 로고, iPhone, iPod touch, iPad 및 iOS는 미국 및 기타 국가에서 Apple Inc.의 등록 상표입니다.
- Android는 Google Inc.의 상표 또는 등록 상표입니다.
- 이 사용자 가이드에 포함된 회사명 및 제품명 등은 해당 회사 소유자의 등록 상표 또는 상표입니다.
- 이 사용자 가이드 내용의 일부 또는 전체를 무단으로 복제하는 것은 금지되어 있습니다.
- 이 사용자 가이드는 발행 시점의 최신 사양을 설명합니다. 최신 버전은 Yamaha 웹 사이트에서 다운로드할 수 있습니다.

# **& Bluetooth**®

Bluetooth® 워드마크 및 로고는 Bluetooth SIG, Inc. 소유의 등록 상표이며 Yamaha Corporation은 라이선스하에 이 마크를 사용합니다. 기타 상표 및 상표명은 해당 소유자의 재산입니다.

# <span id="page-3-0"></span>**2. STAGEPAS 에디터에서 기기 조작하기**

### <span id="page-3-1"></span>**2.1. STAGEPAS 에디터 연결하기**

- 1. STAGEPAS 1K의 전원을 켜십시오.
- 2. 모바일 장치의 Bluetooth® 기능을 켜십시오.
- 3. STAGEPAS 1K의 [BLUETOOTH/CONTROL MODE] 스위치를 약 1초간 길게 누르십시오. [BLUETOOTH/CONTROL MODE] LED가 천천히 점멸하여 기기가 연결될 준비가 되었음을 나타냅니다.

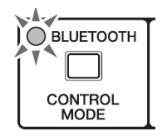

4. 모바일 장치에서 STAGEPAS 에디터 아이콘을 눌러 시작하십시오.

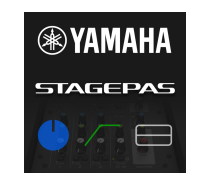

## 주술

- 처음 애플리케이션을 시작하면 미디어 라이브러리에 대한 액세스 권한이 요청됩니다. 나중에 모바일 장치에서 액세스 허용 또는 거부 설정을 변경할 수 있습니다.
- STAGEPAS Editor에 대한 위치 허가가 켜지지 않은 경우에는 앱이 STAGEPAS 1K를 발견하지 못할 수도 있습니다. STAGEPAS Editor와 1K 간의 검색 용의성을 위해 장치와 앱에 대한 위치 허가를 ON으로 해 주십시오.
- 5. 장치 목록 화면이 나타나면 제어하고자 하는 STAGEPAS 1K 기기를 누르십시오. 제어할 STAGEPAS 1K 기기가 강조 표시됩니다.

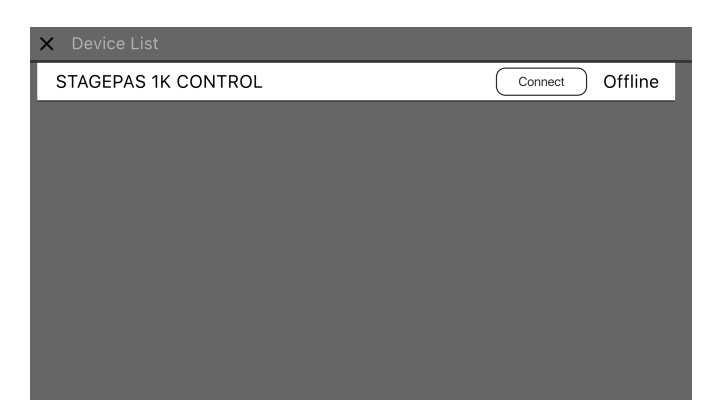

장치 목록 화면에서 다음 작업을 수행할 수 있습니다.

- •오프라인 모드로 전환하고 STAGEPAS 에디터의 기능 및 사용자 인터페이스를 시험해 보십시오.
- •연결할 STAGEPAS 1K 기기를 선택하고 STAGEPAS 에디터를 시작하십시오.

조실주

- 오프라인 모드에서는 미터 및 프리셋 저장/불러오기 기능이 작동하지 않습니다.
- 6. "연결" 버튼을 누르십시오. 처음 연결하면 암호 설정 화면이 나타납니다.

7. 암호 입력란이 나타나면 원하는 4자리 숫자를 입력하고 완료 버튼을 눌러 확인하십시오.

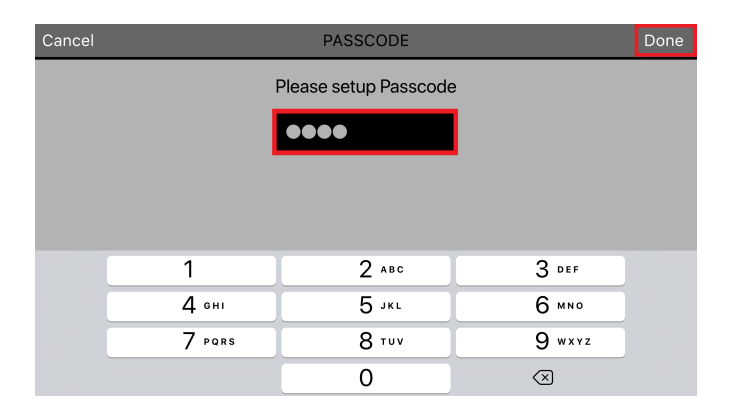

연결이 이루어지면 STAGEPAS 1K의 [BLUETOOTH/CONTROL MODE] LED가 점등하고 [EFFECT/EQ/PAN 화면이](#page-9-0) 나타납니다.

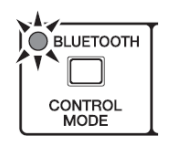

### 日

- 다음 번에 이전에 연결된 장치가 연결되면 5~7단계가 필요하지 않습니다.
- 이미 다른 모바일 장치에 연결된 STAGEPAS 1K 기기는 장치 목록 화면에 표시되지 않습니다.

### <span id="page-4-0"></span>**2.2. STAGEPAS 에디터 연결을 해제하기**

#### **2.2.1. 기기로부터 연결을 해제하기**

1. [BLUETOOTH/CONTROL MODE] 스위치를 3초 이상 길게 누르십시오. [BLUETOOTH/CONTROL MODE] LED가 소등되어 제어가 비활성화되었음을 나타냅니다.

## 조술주

- 믹서 파라미터는 기기의 컨트롤 노브로 설정된 값을 복원합니다.
- STAGEPAS 에디터에서만 제어할 수 있는 파라미터는 기본값으로 초기화됩니다.

#### **2.2.2. STAGEPAS 에디터로부터 연결을 해제하기**

- 1. STAGEPAS 에디터에서 장치 목록 화면을 여십시오. 대상 STAGEPAS 기기 이름이 강조 표시됩니다.
- 2. "연결해제"를 누르십시오. [BLUETOOTH/CONTROL MODE] LED가 점멸하여 STAGEPAS 에디터가 연결될 준비가 되었음을 나타냅니다. STAGEPAS 1K는 애플리케이션에서 설정된 믹서 파라미터 값을 유지합니다.

<span id="page-5-0"></span>**3. 툴바**

이 영역은 STAGEPAS 에디터 화면 사이를 전환하고 프리셋 정보를 보여줍니다.

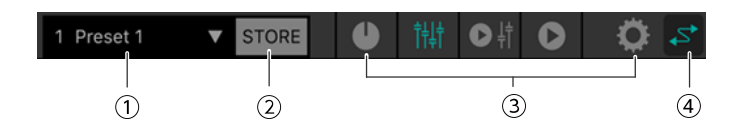

① **프리셋**

현재 불러온 프리셋의 번호와 이름을 표시합니다. 이것을 누르면 [프리셋 목록이](#page-6-0) 나타나며 프리셋을 불러올 수 있습니다. 프리셋 이름을 편집하려면 더블 탭을 합니다.

② **STORE**

이것을 누르면 프리셋을 저장할 수 있는 [STORE 화면](#page-6-1)으로 액세스합니다.

③ **화면 전환하기**

STAGEPAS 에디터 화면 사이를 전환할 수 있습니다. 현재 오픈한 화면 아이콘이 밝아집니다.

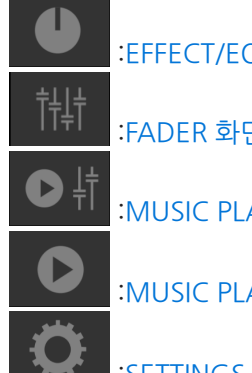

:[EFFECT/EQ/PAN 화면](#page-9-0)

:[FADER 화면](#page-11-0)

:[MUSIC PLAYER/FADER 화면](#page-13-0)

:[MUSIC PLAYER 화면](#page-16-0)

:[SETTINGS 화면](#page-21-0)

④ **온라인**

온라인의 경우에 밝아집니다. 이것을 누르면 [장치 목록 화면](#page-25-0)으로 액세스합니다.

## <span id="page-6-0"></span>**4. 프리셋**

여기서 사운드 관련 설정을 프리셋으로 불러오고 저장할 수 있습니다. 프리셋을 8개까지 저장할 수 있습니다.

### <span id="page-6-1"></span>**4.1. 프리셋 저장하기**

1. 툴바에서 STORE를 누릅니다.

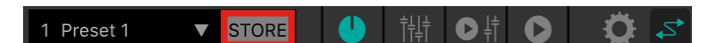

2. STORE 화면이 나타나면 저장 대상 프리셋을 누릅니다.

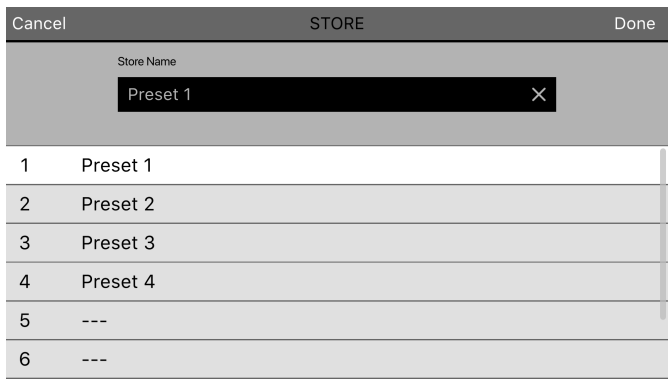

3. 프리셋 이름 입력 화면이 나타나면 원하는 프리셋 이름을 입력하고 완료 버튼을 눌러 확인합니다.

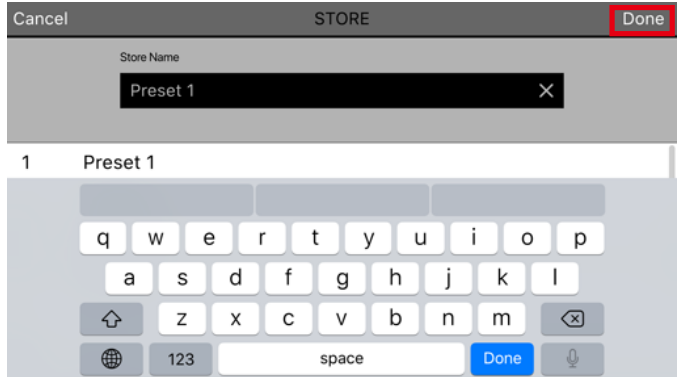

현재의 설정이 저장됩니다.

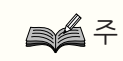

• 덮어쓰기로 저장하는 경우 덮어쓰기를 확인하라는 메시지가 표시됩니다.

## <span id="page-7-0"></span>**4.2. 프리셋 불러오기**

1. 툴바에서 프리셋을 누릅니다.

1 Preset 1 **V** STORE 1# ●#  $\bullet$  $\bullet$ 7 I I

2. 프리셋 목록에서 불러올 프리셋을 누릅니다.

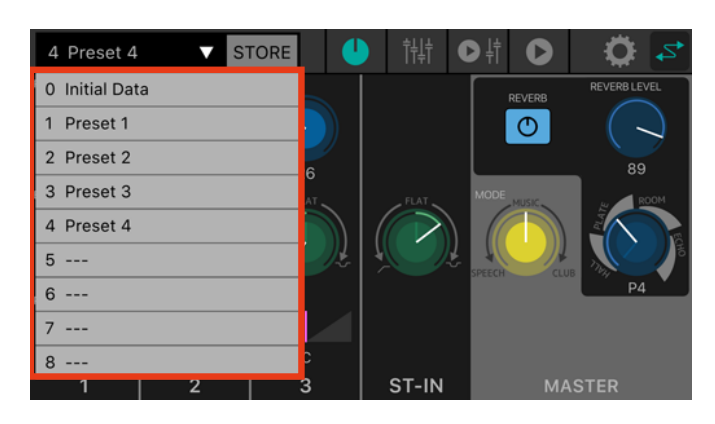

## 日

- [SETTINGS 화면](#page-21-0)에서 "불러오기 확인" 설정을 사용하여 불러오기 전에 나타나는 확인 대화 상자를 표시하지 않을 수 있습니다.
- 프리셋은 STAGEPAS 1K 기기 자체에 저장됩니다.
- 0번의 초기 데이터는 공장 출하시의 프리셋이며 저장, 편집 또는 삭제할 수 없습니다.

## <span id="page-8-0"></span>**4.3. 프리셋 이름 편집하기**

1. 프리셋난을 더블 탭 합니다.

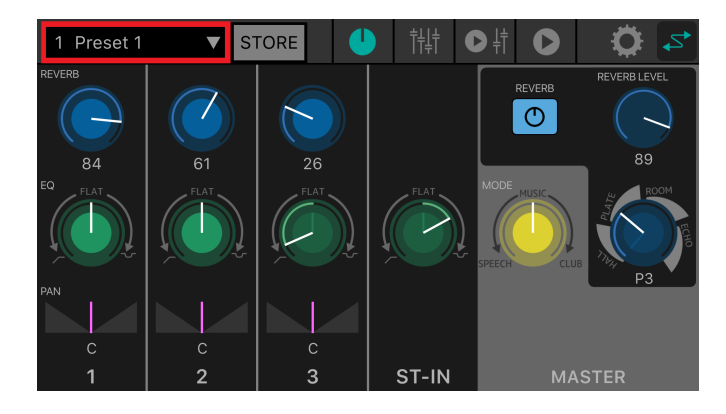

2. EDIT 화면이 나타나면 프리셋 이름(최대 16자)을 입력하고 완료 버튼을 누릅니다.

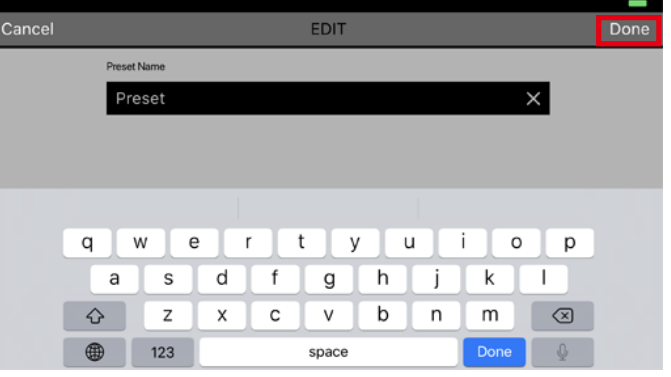

## <span id="page-8-1"></span>**4.4. 프리셋 지우기**

1. 지우고자 하는 프리셋을 왼쪽 방향으로 슬라이드합니다. 삭제 버튼이 나타납니다.

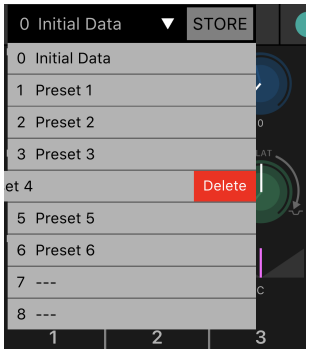

2. 삭제 버튼을 누르니다.

# <span id="page-9-0"></span>**5. EFFECT/EQ/PAN 화면**

여기서 전체 신호 흐름을 제어할 수 있습니다. 입력 음원의 사운드를 형성하고 다양한 설정을 보거나 편집할 수 있습니다.

STAGEPAS 1K에 연결하면 STAGEPAS 1K 기기의 전면 패널 설정이 STAGEPAS 에디터에 반영됩니다. STAGEPAS 에디터를 조작하면 STAGEPAS 1K 기기 자체의 노브 위치는 변경되지 않지만 STAGEPAS 에디터에서 지정한 설정으로 작동합니다.

STAGEPAS 1K 기기의 노브를 조작하면 해당 노브의 설정이 적용됩니다. 이때 STAGEPAS 에디터의 컨트롤러는 노브의 움직임과 동기화됩니다.

이 화면은 CHANNEL 부분과 MASTER 부분으로 구성됩니다.

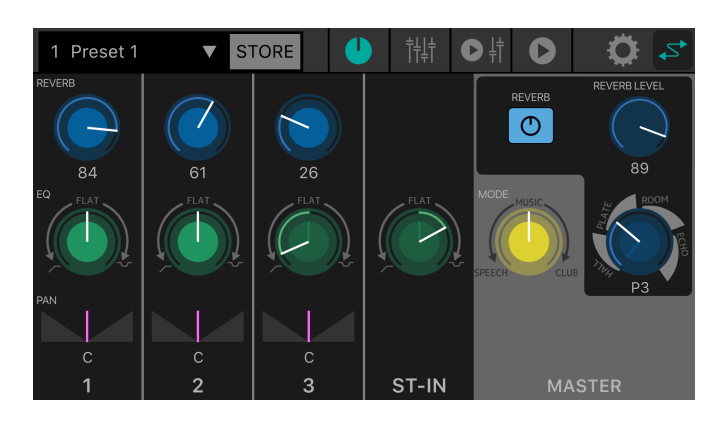

## <span id="page-9-1"></span>**5.1. CHANNEL 부분**

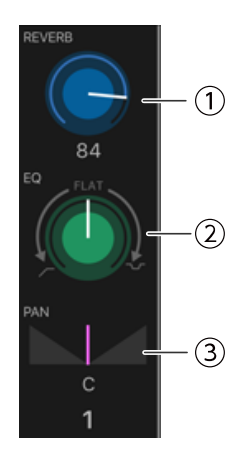

#### ① **REVERB LEVEL 노브**

채널에서 전송된 리버브 레벨을 나타내고 설정합니다. 기본 설정으로 돌아가려면 더블 탭을 합니다. 이 파라미터의 경우 흰선은 STAGEPAS 에디터의 값을 나타내며 STAGEPAS 1K 패널의 노브 위치는 흐린 색으로 표시됩니다. (아래 그림에서 9시 방향을 가리킵니다.) 전송 레벨의 숫자 값은 노브 아래에 표시됩니다.

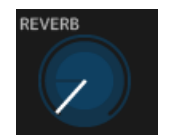

범위: 0–100

② **EQ 노브** EQ 값을 지정합니다. 중앙(FLAT) 위치에서 이 노브를 반시계 방향으로 돌려 낮은 범위를 자릅니다. 노브를 시계 방향으로 돌려 낮은 범위와 높은 범위를 모두 증폭합니다. 이 파라미터의 경우 흰선은 STAGEPAS 에디터의 값을 나타내며 STAGEPAS 1K 패널의 노브 위치는 흐린 색으로 표시됩니다.

기본값: FLAT

③ **PAN 바** 팬 값을 나타내고 설정합니다. 이 파라미터는 STAGEPAS 에디터를 사용해야만 설정할 수 있습니다. 왼쪽 또는 오른쪽으로 드래그하여 팬을 설정합니다. C(중앙)로 돌아가려면 더블 탭을 합니다. 팬 설정의 숫자 값은 노브 아래에 표시됩니다.

범위: L32–C–R32 기본값: C

### <span id="page-10-0"></span>**5.2. MASTER 부분**

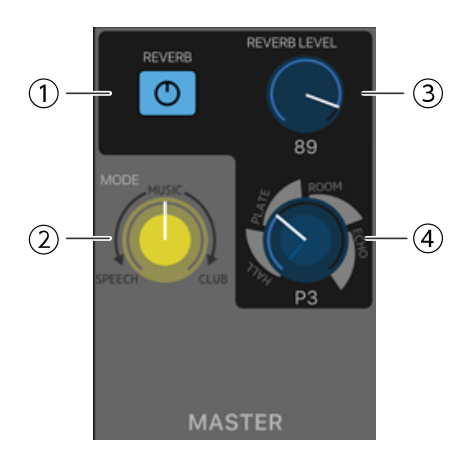

#### ① **REVERB 버튼**

이 버튼을 누르면 리버브를 켜거나 끕니다. 켜질 경우 밝아집니다.

기본값: OFF

조술

• REVERB는 풋 페달(FC5)을 이용해서도 ON/OFF를 할 수 있습니다.

#### ② **MODE 노브**

모드를 지정합니다.

이 파라미터의 경우 흰선은 STAGEPAS 에디터의 값을 나타내며 STAGEPAS 1K 패널의 노브 위치는 흐린 색으로 표시됩니다.

#### ③ **REVERB LEVEL 노브**

리버브 레벨을 나타내고 설정합니다. 이 파라미터는 STAGEPAS 에디터를 사용해야만 설정할 수 있습니다. 숫자 값은 노브 아래에 표시됩니다.

범위: 0–100 기본값: 89

#### ④ **REVERB 유형/시간 노브**

리버브 유형과 시간을 나타내고 설정합니다. HALL, PLATE, ROOM 및 ECHO 유형을 선택할 수 있으며 오른쪽으로 노브를 돌리면 시간이 길어집니다. 시간은 8단계로 조정할 수 있습니다. 이 파라미터의 경우 흰선은 STAGEPAS 에디터의 값을 나타내며 STAGEPAS 1K 패널의 노브 위치는 흐린 색으로 표시됩니다.

# <span id="page-11-0"></span>**6. FADER 화면**

이 화면에서 레벨을 조정할 수 있습니다. 메인 화면과 같이 이 화면은 CHANNEL 부분과 MASTER 부분으로 구성됩니다.

## 조술주

• STAGEPAS 에디터의 CHANNEL 부분의 페이더는 STAGEPAS 1K 기기의 채널 레벨 직후의 디지털 레벨을 제어합니다. 이 레벨 중 하나라도 낮추면 레벨 중 하나를 올리더라도 소리가 들리지 않습니다.

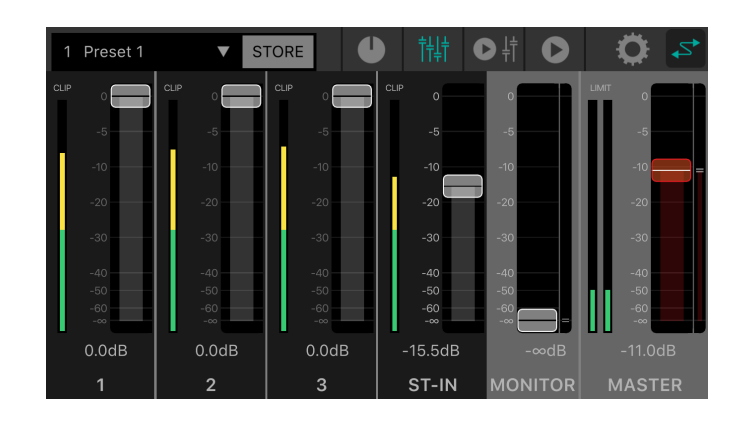

## <span id="page-11-1"></span>**6.1. CHANNEL 부분**

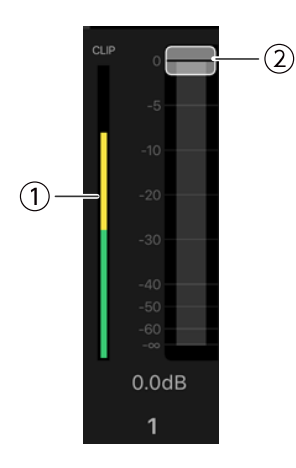

#### ① **레벨 미터**

입력 신호 레벨을 실시간으로 나타냅니다. 레벨 미터는 녹색으로 최대 -18dB, 노란색으로 최대 0dB까지의 레벨을 보여주며 신호가 클리핑되면 빨간색으로 표시됩니다.

② **페이더** 레벨을 나타내고 설정합니다. 조작하려는 페이더 영역을 드래그하여 값을 변경하십시오.

## <span id="page-12-0"></span>**6.2. MASTER 부분**

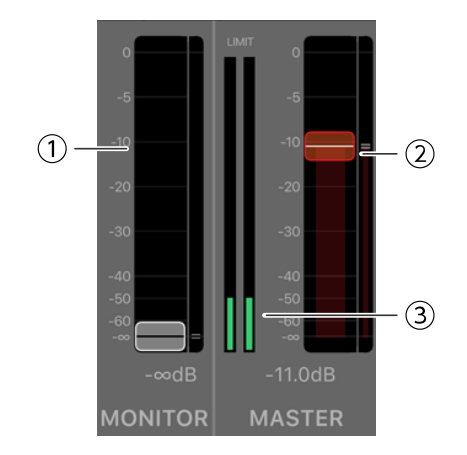

#### ① **MONITOR 페이더**

모니터 레벨을 나타내고 설정합니다. 페이더 영역을 드래그하여 값을 변경하십시오. STAGEPAS 1K의 모니터 레벨 위치는 오른쪽에 표시됩니다.

#### ② **MASTER 페이더**

페이더 영역을 드래그하여 값을 변경하십시오. STAGEPAS 1K의 마스터 레벨의 위치는 오른쪽 표시에 의해 표시됩니다.

#### ③ **MASTER 레벨 미터**

스테레오로 실시간으로 출력 신호 레벨을 나타냅니다. 레벨 미터는 녹색으로 최대 -18dB, 노란색으로 최대 0dB까지의 레벨을 보여주며 리미터가 적용되면 빨간색으로 표시됩니다.

# <span id="page-13-0"></span>**7. MUSIC PLAYER/FADER 화면**

MUSIC PLAYER/FADER 화면은 FADER 부분, MASTER 부분 및 MUSIC PLAYER 부분으로 구성됩니다. 여기서 STAGEPAS 1K의 Bluetooth® 오디오를 통해 모바일 장치에서 노래를 재생할 수 있습니다. 그러나 Bluetooth® 컨트롤과 별도로 Bluetooth® 오디오와 페어링해야 합니다. 장치가 페어링되지 않았거나 Bluetooth® 오디오용으로 페어링된 STAGEPAS 1K에 연결되어 있지 않으면 모바일 장치에서 재생이 발생합니다.

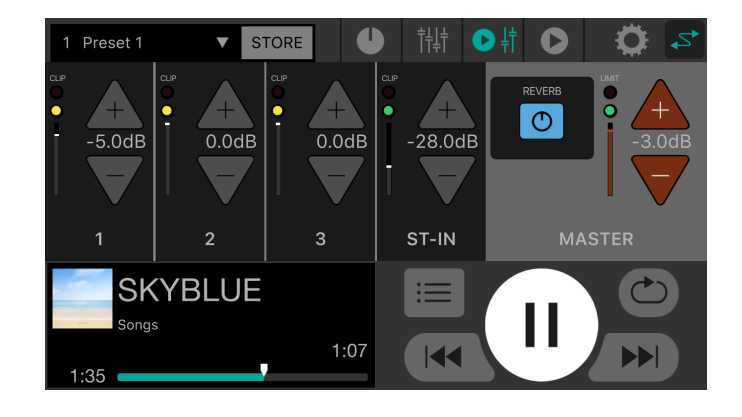

## 주수

- 처음 애플리케이션을 시작하면 미디어 라이브러리에 대한 액세스 권한이 요청됩니다. 나중에 모바일 장치에서 액세스 허용 또는 거부 설정을 변경할 수 있습니다.
- STAGEPAS Editor에 대한 위치 허가가 켜지지 않은 경우에는 앱이 STAGEPAS 1K를 발견하지 못할 수도 있습니다. STAGEPAS Editor와 1K 간의 검색 용의성을 위해 장치와 앱에 대한 위치 허가를 ON으로 해 주십시오.

## <span id="page-13-1"></span>**7.1. FADER 부분**

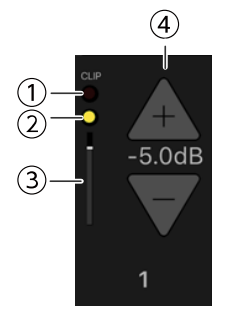

#### ① **CLIP 표시등**

과도한 입력 레벨로 인해 신호에 클리핑이 발생할 경우 빨가색(<mark>ㅎ</mark>)으로 적등합니다.

#### ② **레벨 표시등**

레벨에 따라 색상이 바뀝니다. -60dB에서 -18dB까지는 녹색(■)으로 점등하고 0dB까지는 노란색(■)으로 점등합니다. 입력이 없으면 소등됩니다.

#### ③ **페이더 레벨** 현재의 페이더 레벨을 나타냅니다.

#### ④ **페이더 레벨 INC/DEC 버튼**

INC(+)/DEC(-) 버튼을 눌러 페이더 레벨을 설정합니다. 페이더 레벨의 숫자 값은 INC(+)/DEC(-) 버튼 사이에 표시됩니다.

## <span id="page-14-0"></span>**7.2. MASTER 부분**

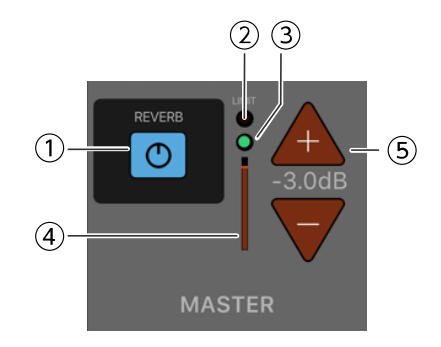

#### ① **REVERB 버튼**

이 버튼을 누르면 리버브를 켜거나 끕니다. 켜질 경우 이것이 밝아집니다.

#### ② **LIMIT 표시등**

리미터가 적용되면 빨간색으로 점등합니다.

#### ③ **MASTER 레벨 표시등**

레벨에 따라 색상이 바뀝니다. -60dB에서 -18dB까지는 녹색(■)으로 점등하고 0dB까지는 노란색(■)으로 점등합니다. 입력이 없으면 소등됩니다.

#### ④ **MASTER 레벨 위치**

현재 MASTER 레벨의 대략적인 합계를 나타냅니다.

#### ⑤ **MASTER 레벨 INC/DEC 버튼**

마스터 레벨을 나타내고 설정합니다. INC(+)/DEC(-) 버튼을 눌러 레벨을 설정합니다. 레벨의 숫자 값은 INC(+)/DEC(-) 버튼 사이에 표시됩니다.

### <span id="page-14-1"></span>**7.3. MUSIC PLAYER 부분**

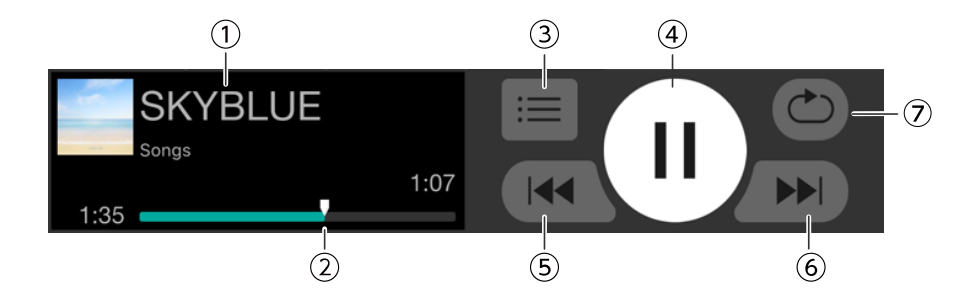

#### ① **노래 제목**

현재 재생중인 노래의 제목을 나타냅니다. 노래 제목이 없으면 파일 이름이 표시됩니다. 재생 목록 이름이 노래 제목 아래에 표시됩니다. 이전에 재생을 완료한 노래(재생 목록)가 자동으로 선택됩니다.

② **노래 위치**

재생 중인 시간을 나타냅니다.

바는 전체 노래를 나타내며 노래 위치 마커는 재생과 함께 오른쪽으로 진행됩니다. 노래 위치 마커를 드래그하여 노래 위치를 변경할 수 있습니다.

노래의 남은 시간이 오른쪽 끝에 표시됩니다.

#### ③ **노래 버튼**

이 버튼을 눌러 SONG 화면을 엽니다.

#### ④ **재생/일시정지 버튼**

정지(또는 일시정지)되면 재생 버튼이 표시됩니다. 재생 버튼을 누르면 노래를 재생합니다. 재생 중에는 일시정지 버튼이 표시됩니다. 노래를 일시 정지하려면 일시정지 버튼을 누릅니다. "큐 모드"가 켜지면 노래 재생이 끝날 때 다음 노래 시작 부분에서 일시 정지됩니다. "큐 모드"가 꺼지면 다음 노래가 재생됩니다.

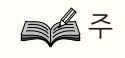

재생 모드는 [SETTINGS 화면의](#page-21-0) "큐 모드"에서 설정할 수 있습니다.

#### ⑤ **뒤로 건너뛰기 버튼**

누르면 이전 노래의 시작 부분으로 이동합니다. 재생 중에 이 버튼을 누르면 "큐 모드"가 켜져 있을 경우 노래 시작 부분에서 재생이 정지합니다. "큐 모드"가 꺼져 있을 경우 노래 시작 부분부터 재생이 시작됩니다. 노래가 재생 목록의 첫 번째 노래인 경우 해당 노래의 시작 부분으로 건너뜁니다.

#### ⑥ **건너뛰기 버튼**

누르면 다음 노래의 시작 부분으로 이동합니다. 재생 중에 이 버튼을 누르면 "큐 모드"가 켜져 있을 경우 노래 시작 부분에서 재생이 정지합니다. "큐 모드"가 꺼져 있을 경우 노래 시작 부분부터 재생이 시작됩니다. 노래가 재생 목록의 마지막 노래인 경우 재생 목록의 시작 부분으로 건너뜁니다.

#### ⑦ **반복 버튼**

이 버튼을 누를 때마다 설정이 전체 반복 ON( $\textcircled{c}) \rightarrow$ 한곡 반복 ON ( $\textcircled{c}$ )→ 반복 OFF 사이에서 변경됩니다. 켜질 경우 이것이 밝아집니다.

# <span id="page-16-0"></span>**8. MUSIC PLAYER 화면**

MUSIC PLAYER 화면의 기능은 [7.3 MUSIC PLAYER 부분을](#page-14-1) 참고하십시오.

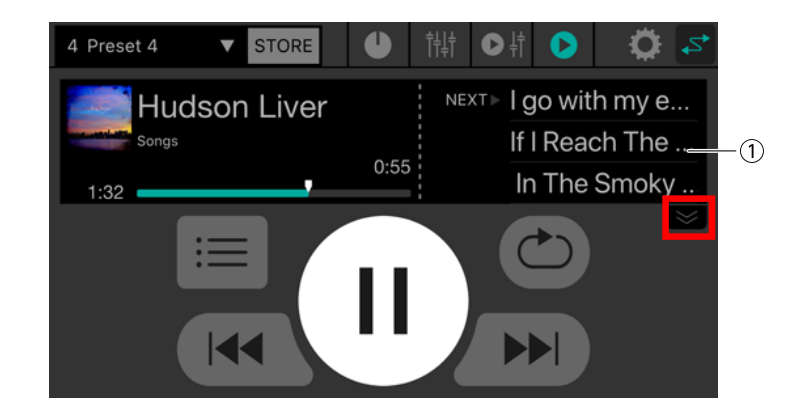

#### ① **노래 목록**

재생 목록의 노래 제목이 목록으로 표시됩니다. 노래 목록을 위 또는 아래로 스크롤할 수 있습니다. 노래를 누르면 누른 노래가 현재 노래가 됩니다.

노래 목록에 3곡이 표시됩니다. 아래 방향 화살표를 누르면 목록 표시 영역이 확장됩니다.

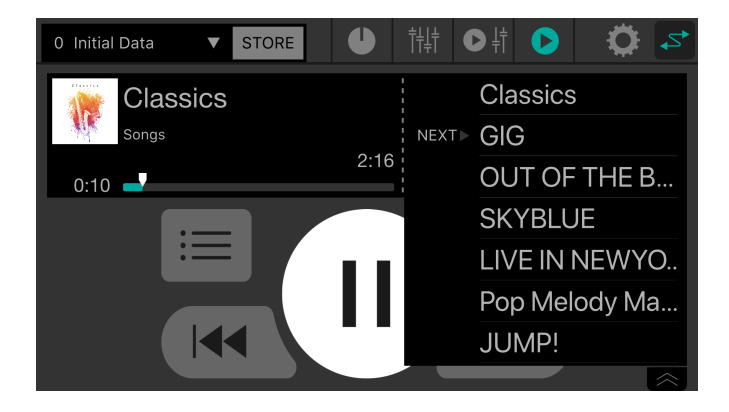

# <span id="page-17-0"></span>**9. SONG 화면**

이 화면에서 재생할 노래를 선택하거나 재생 목록을 만들 수 있습니다. 화면을 전환하려면 왼쪽의 메뉴 탭을 누릅니다.

### <span id="page-17-1"></span>**9.1. 검색**

검색란에 내용을 입력하면 해당 재생 목록, 노래, 아티스트 및 앨범이 검색란 아래의 목록에 나타납니다.

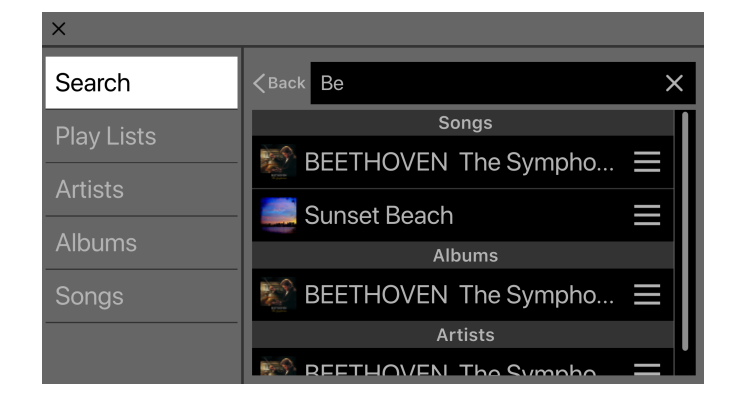

### <span id="page-17-2"></span>**9.2. 재생 목록**

모바일 장치에 저장된 재생 목록의 목록을 표시합니다.

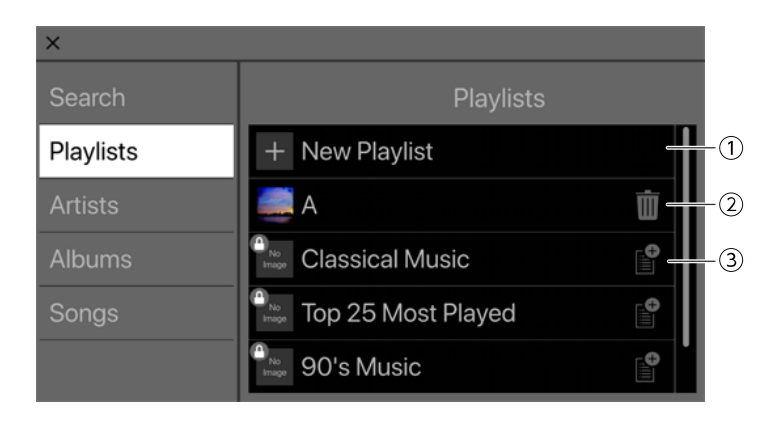

#### ① **새로운 재생 목록 버튼**

새로운 재생 목록을 만듭니다. 이 버튼을 누르면 새로운 재생 목록 이름을 입력할 수 있는 화면으로 액세스할 수 있습니다.

#### ② **삭제 버튼**

이 버튼을 누르면 선택한 재생 목록을 삭제합니다.

③ **추가 버튼**

이 버튼을 누르면 선택한 재생 목록에 추가합니다.

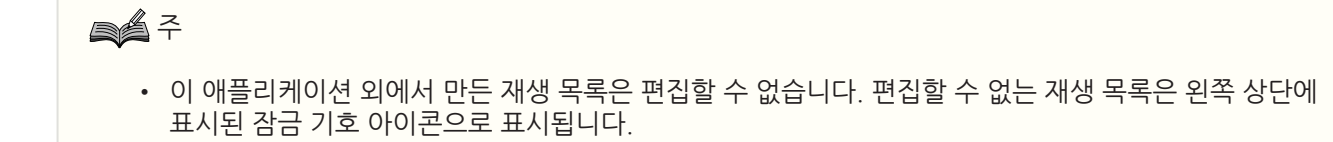

### **9.2.1. 새로운 재생 목록 만들기**

1. +새로운 재생 목록을 누릅니다. 새로운 재생 목록 이름을 입력할 수 있는 화면이 나타납니다.

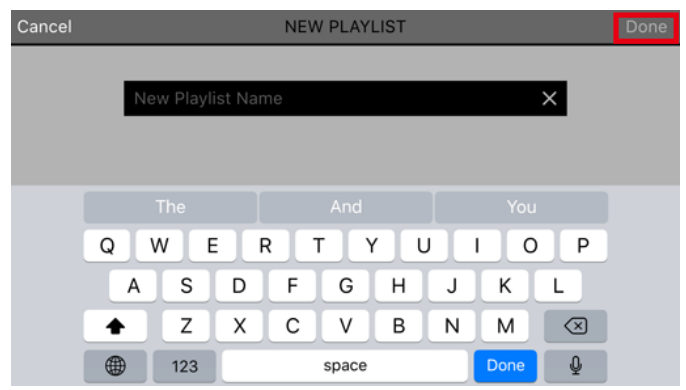

2. 재생 목록 이름을 입력하고 완료 버튼을 눌러 확인합니다.

주수

• 최대 64자까지 입력할 수 있습니다.

### <span id="page-18-0"></span>**9.3. 아티스트**

모바일 장치에 저장된 노래의 아티스트 목록을 표시합니다.

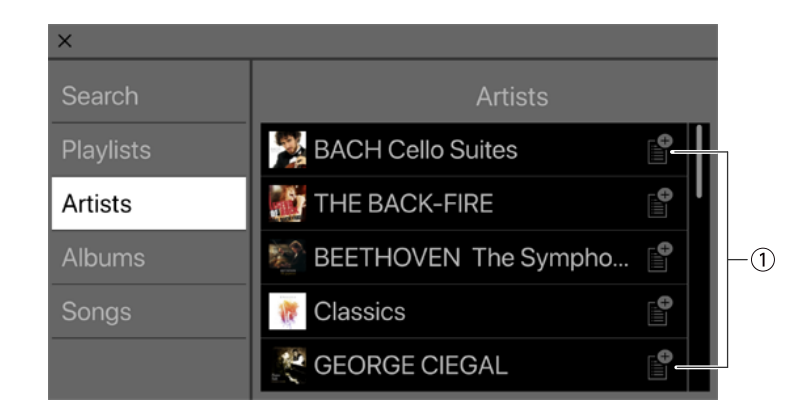

① **추가 버튼**

이 버튼을 누르면 재생 목록 선택 화면에 액세스하여 이 아티스트의 노래를 선택한 재생 목록에 추가할 수 있습니다.

### <span id="page-19-0"></span>**9.4. 앨범**

모바일 장치에 저장된 앨범 목록을 표시합니다. 해당 앨범의 노래 목록을 보려면 앨범을 누릅니다.

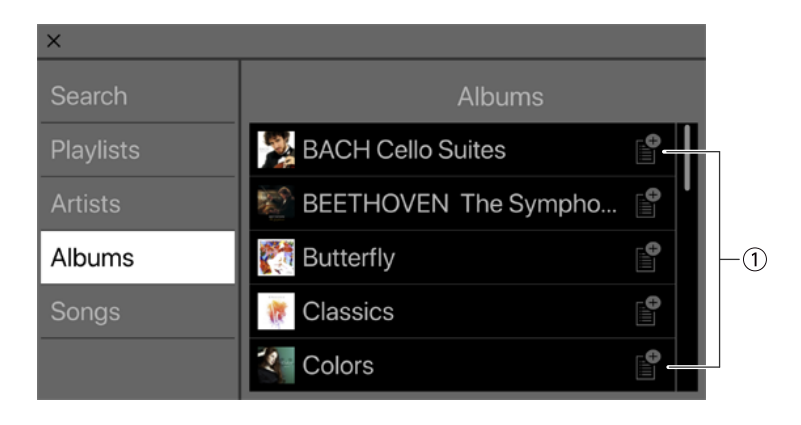

#### ① **추가 버튼**

이 버튼을 누르면 재생 목록 선택 화면에 액세스하여 이 앨범의 노래를 선택한 재생 목록에 추가할 수 있습니다.

### <span id="page-19-1"></span>**9.5. 노래**

모바일 장치에 저장된 노래 목록을 표시합니다.

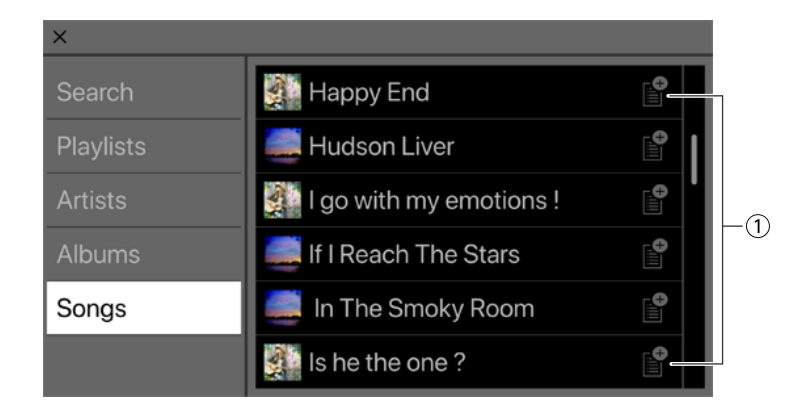

① **추가 버튼**

이 버튼을 누르면 재생 목록 선택 화면에 액세스하여 재생 목록을 추가할 수 있습니다.

## <span id="page-20-0"></span>**9.6. 폴더(Android 기기에만 표시됨)**

폴더를 누르면 해당 내용(노래 및 폴더) 목록을 볼 수 있습니다. 폴더를 누르면 해당 내용 목록을 볼 수 있습니다.

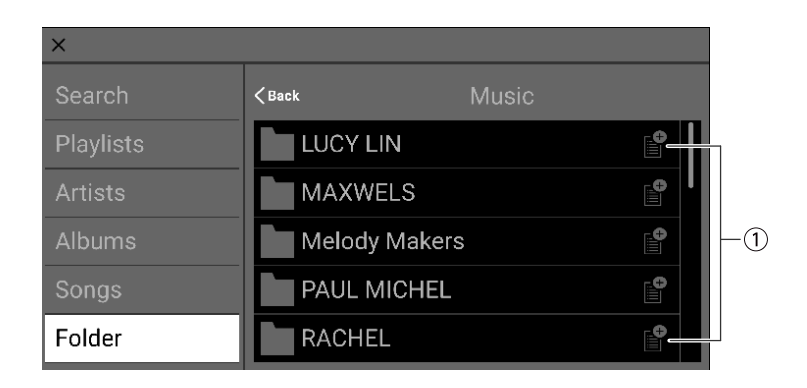

① **추가 버튼**

이 버튼을 누르면 재생 목록 선택 화면에 액세스하여 이 폴더의 노래를 선택한 재생 목록에 추가할 수 있습니다.

# <span id="page-21-0"></span>**10. SETTINGS 화면**

여기서 STAGEPAS 에디터에 대한 다양한 설정을 할 수 있습니다.

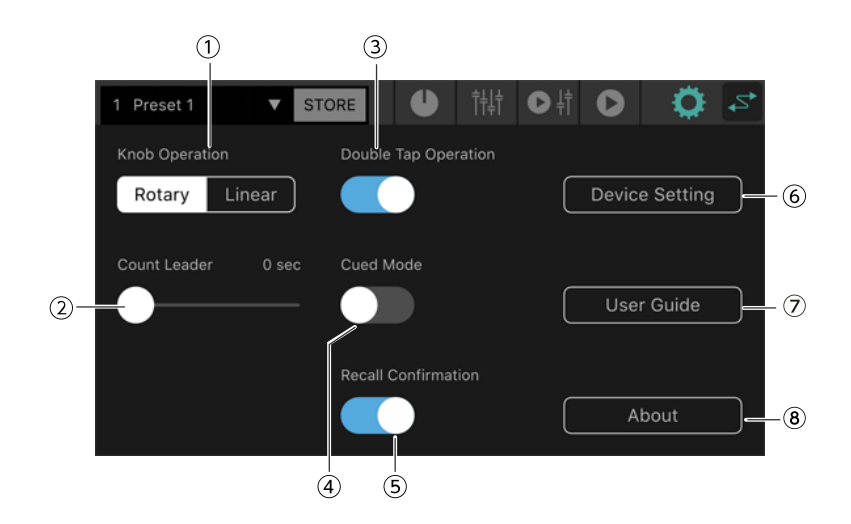

① **노브 조작**

STAGEPAS 에디터의 노브를 조작하는 방법을 지정합니다.

**로터리:** 노브 모양 주위를 원형으로 드래그하여 값을 편집합니다. 시계 방향으로는 값이 증가하고 반시계 방향으로는 값이 감소합니다.

**리니어:** 위쪽 또는 오른쪽으로 드래그하면 값이 증가하고 아래쪽 또는 왼쪽으로 드래그하면 값이 감소합니다.

기본값: 로터리

② **카운트 리더**

MUSIC PLAYER의 재생 버튼을 누른 후 실제로 재생이 시작될 때까지의 시간을 지정합니다. 슬라이더를 사용하여 0~10초 사이의 범위에서 1초 단위로 설정을 조정합니다. 카운트 리더를 지정한 경우 재생 버튼을 누르면 재생 버튼 주위에 지정된 시간에 한 번 회전하는 원이 나타납니다. 카운트 도중에 PLAY 버튼을 다시 누르면 재생이 취소됩니다.

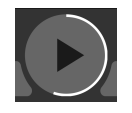

기본값: 0초

③ **더블 탭 조작**

더블 탭 조작을 켜거나 끕니다. 이 기능이 켜지면 EFFECT/EQ/PAN 화면의 파라미터를 더블 탭하여 기본값으로 리셋할 수 있습니다.

기본값: ON

④ **큐 모드**

재생 모드를 지정합니다. 이것이 켜질 경우 노래 재생이 끝나면 다음 노래 시작 부분에서 일시 정지됩니다. 이것이 꺼질 경우 노래 재생이 끝난 후 다음 노래가 재생됩니다.

기본값: OFF

#### ⑤ **불러오기 확인**

불러오기를 할 때 확인 메시지를 표시할지 여부를 지정합니다.

기본값: ON

⑥ **장치 설정 버튼**

이 버튼을 누르면 장치 목록 화면으로 액세스합니다.

⑦ **사용자 가이드 버튼** STAGEPAS 에디터 사용자 가이드(본 문서)를 표시합니다.

⑧ **제품 정보** 제품 정보 화면을 표시합니다.

## <span id="page-22-0"></span>**10.1. 장치 설정 화면**

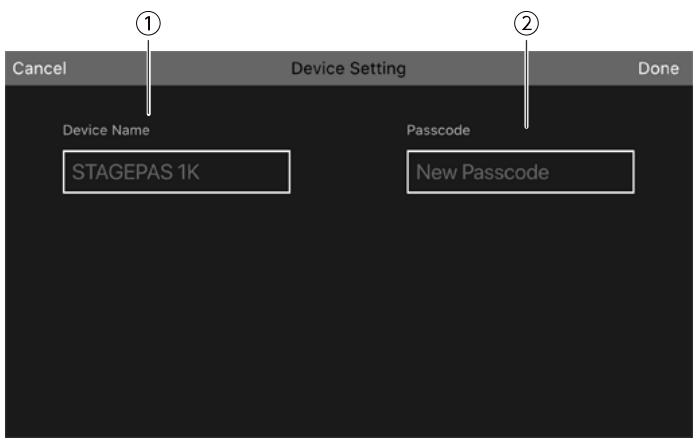

① **장치 이름**

STAGEPAS 1K의 장치 이름을 지정합니다.

② **암호** 보안을 위한 암호를 지정합니다.

## <span id="page-22-1"></span>**10.2. 장치 이름 지정하기**

장치 이름이 장치 목록 화면에 나타나고 모바일 장치의 Bluetooth 페어링 화면에도 나타납니다.

1. 툴바에서 호 표시를 누르면 SETTINGS 화면으로 액세스합니다.

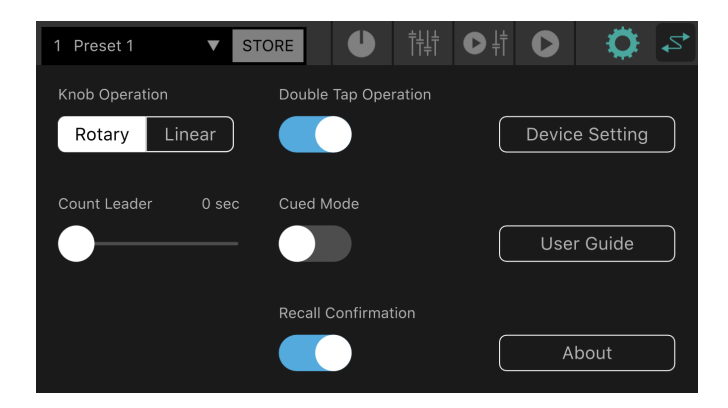

2. 장치 설정 화면을 누르면 장치 설정 화면으로 액세스합니다.

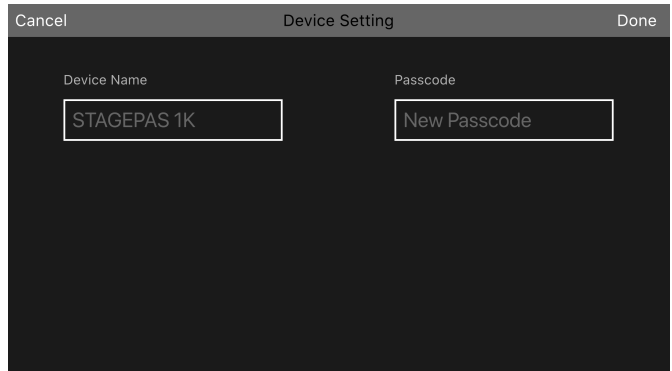

3. 장치 이름 입력란을 눌러 장치 이름을 입력합니다.

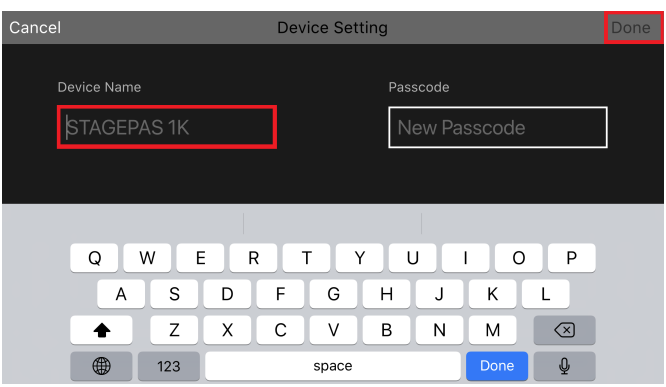

4. 완료 버튼을 눌러 확인합니다.

## **A4**

• 이것을 공백으로 지정할 수도 있지만 공백으로 지정하면 "STAGEPAS 1K"로 표시됩니다.

### <span id="page-23-0"></span>**10.3. 암호 지정하기**

### **A4**

- 암호를 지정하지 않으면 온라인 연결은 불가합니다.
- 지정한 암호를 잊어버렸다면 STAGEPAS 1K를 초기화하십시오. 암호를 잊어버리지 않도록 주의하십시오.
- 1. 툴바에서 호 표시를 누르면 SETTINGS 화면으로 액세스합니다.

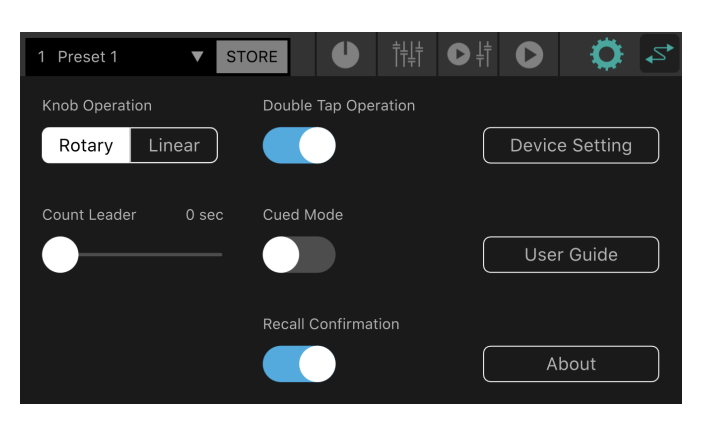

2. 장치 설정 버튼을 누르면 장치 설정 화면으로 액세스합니다.

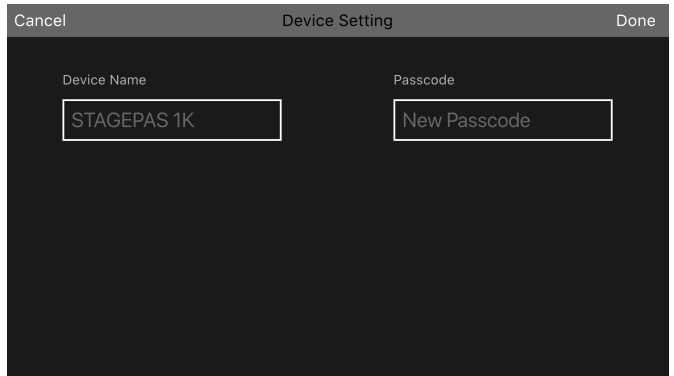

3. 암호란을 눌러 원하는 4자리 숫자를 입력하고 완료 버튼을 눌러 확인하십시오.

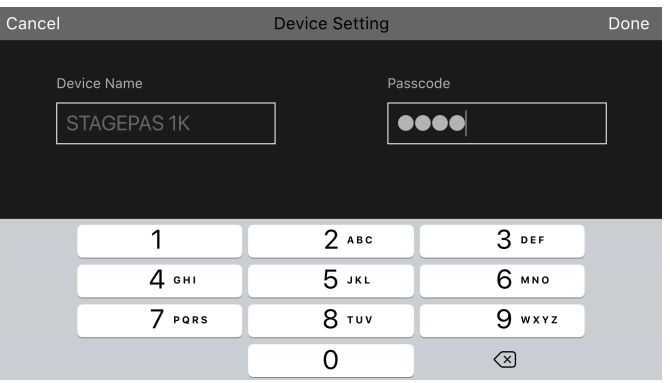

암호가 STAGEPAS 1K에 전송되고 장치 설정 화면으로 돌아갑니다. 취소 버튼을 누르면 SETTIINGS 화면으로 돌아갑니다.

# <span id="page-25-0"></span>**11. 장치 목록 화면**

툴바에서 온라인 버튼을 누르면 장치 목록 화면이 나타납니다.

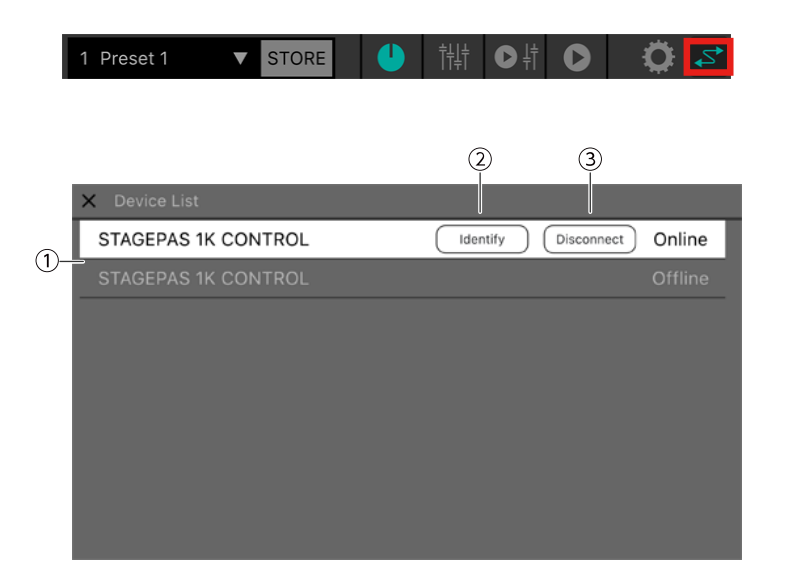

#### ① **장치 목록**

연결할 수 있는 STAGEPAS 1K 기기의 장치 이름 목록을 표시합니다.

#### ② **식별 버튼**

이것은 온라인 상태에서만 표시됩니다. 이 버튼을 누르면 선택한 STAGEPAS 1K의 표시등이 한 번 점멸합니다.

#### ③ **연결(연결해제) 버튼**

선택한 장치가 오프라인이면 연결 버튼이 표시됩니다. 온라인의 경우 연결해제 버튼이 표시됩니다.

# <span id="page-26-0"></span>**12. 경고 표시에 대하여**

보호 기능이 STAGEPAS 1K에서 작동하면 다음 화면이 나타납니다. 보호 기능이 해제되면 이 조합이 자동으로 닫힙니다.

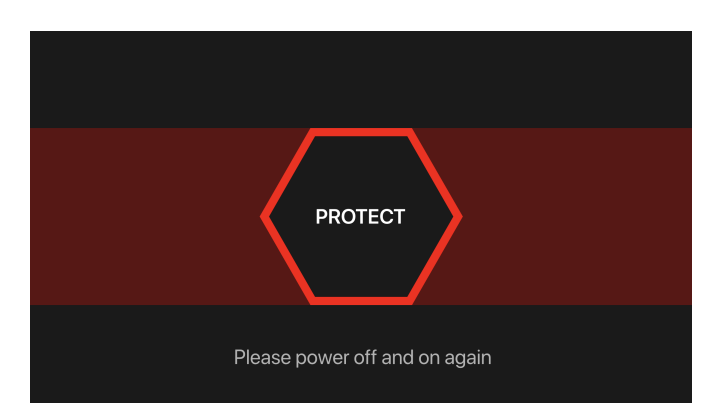

화면의 아래쪽에 있는 메시지는 다음과 같은 상태를 나타냅니다. - 앰프 과열이 감지되면 앰프가 식을 때까지 기다리십시오. - 전류 서지가 감지되면 전원을 껐다가 다시 켜십시오.

# <span id="page-27-0"></span>**13. 오류 표시에 대하여**

Bluetooth 통신 상태가 악화되거나 STAGEPAS 1K 기기의 전원이 꺼지면 더 이상 원격 조작이 가능하지 않으며 다음과 같은 메시지가 나타납니다.

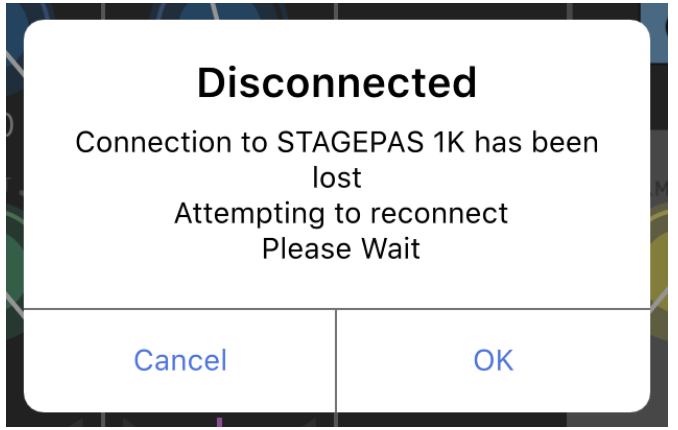

이때 취소를 누르면 에디터가 오프라인 상태가 됩니다. 확인을 누르면 에디터가 대기하고 자동으로 연결을 복구합니다.

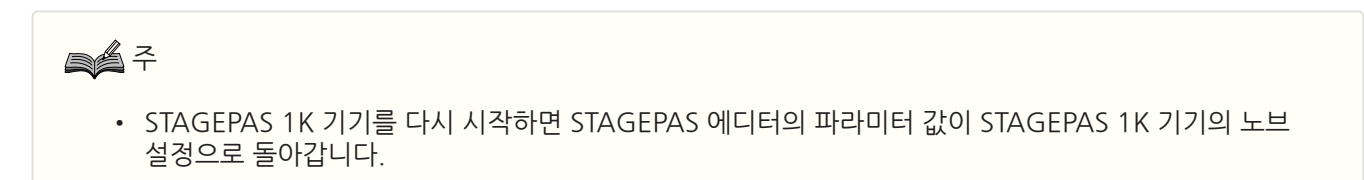

Manual Development Group © 2019 Yamaha Corporation Published 12/2020 YJMA-B0